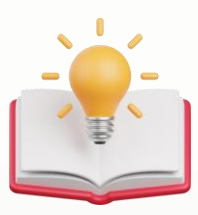

# How to Customize Transaction report with second page Term and Condition

## **Scenario:**

4. How to create extra page at last page to let user put many Term&Condition? (eg: the invoice got 1 page, then need page2 for  $T&C$ 

(eg: the invoice got 2 pages, then need page3 for T&C)  $11:297$ 

## **Result:**

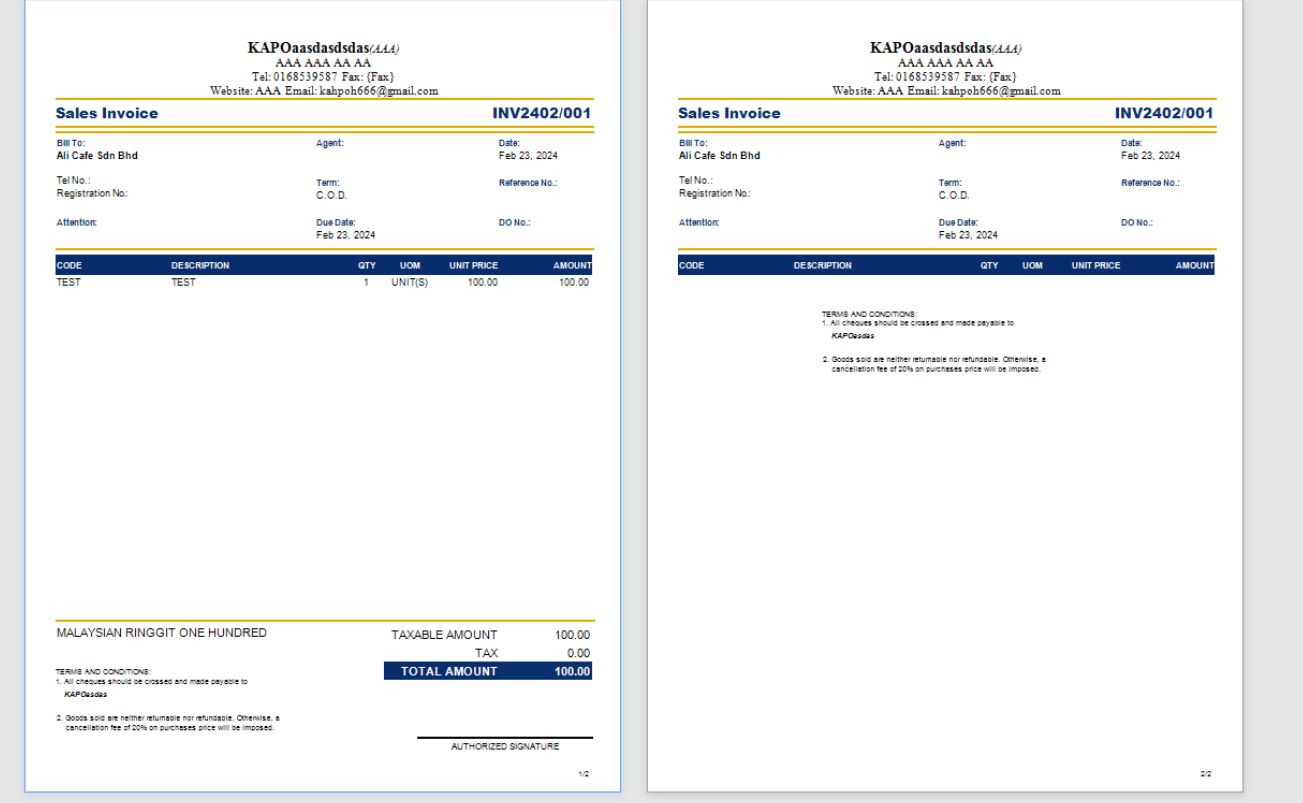

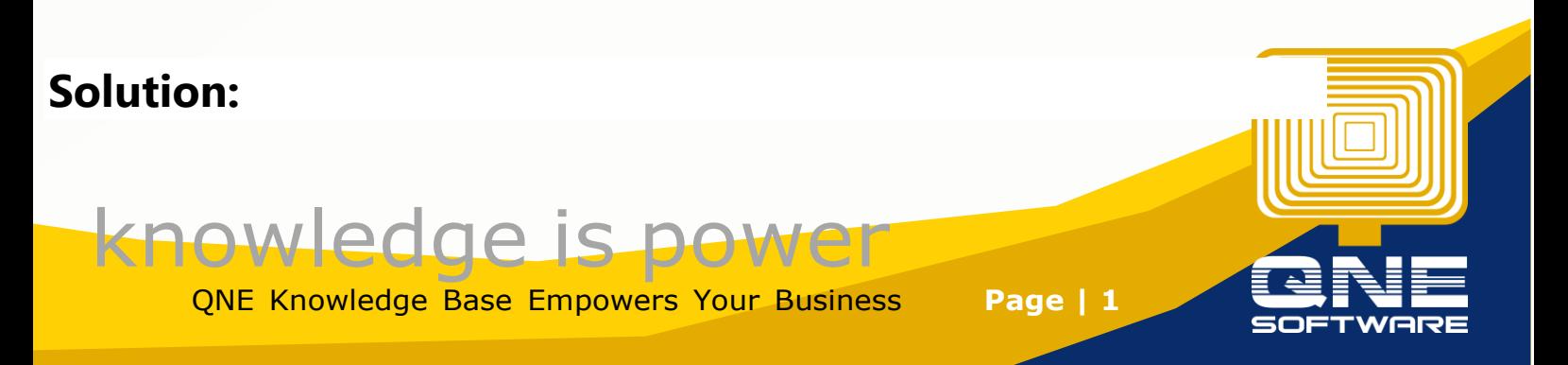

### In report Designer, Press Add Group Footer Before

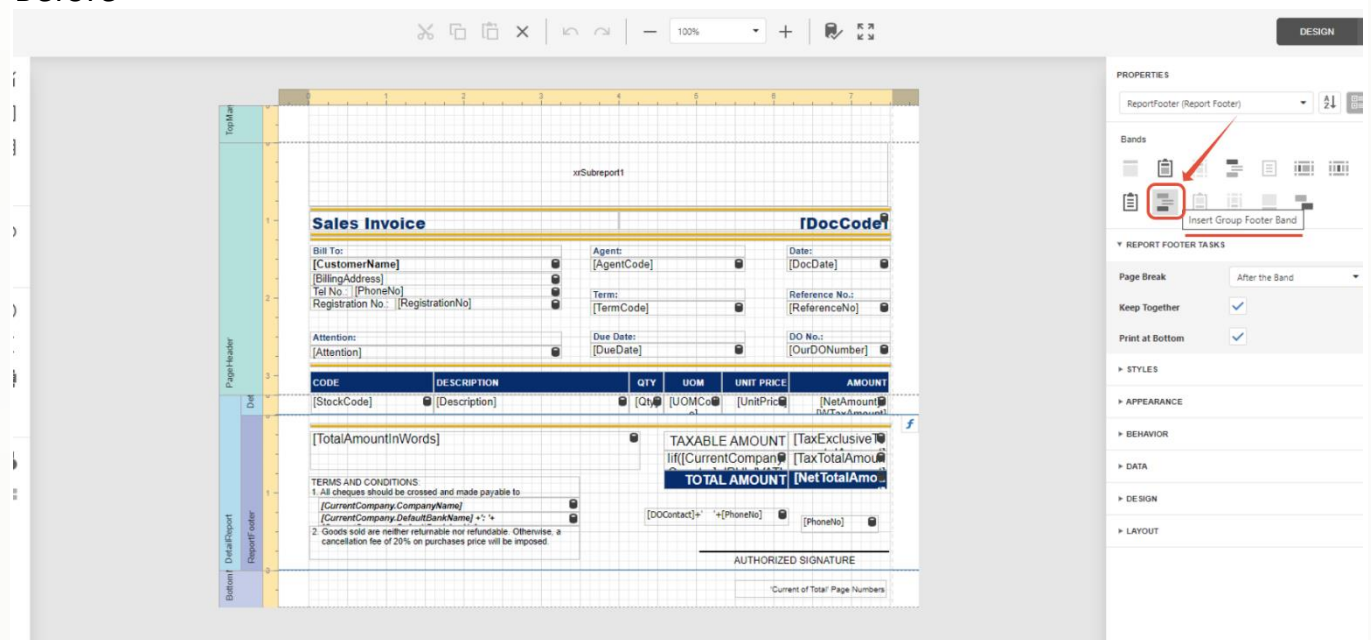

After

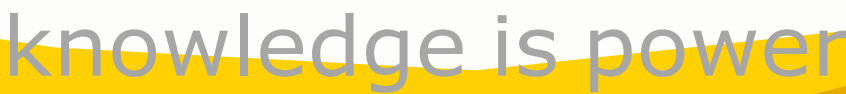

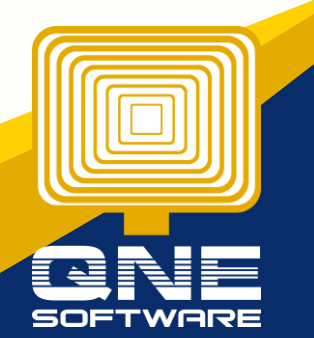

QNE Knowledge Base Empowers Your Business **Page | 2**

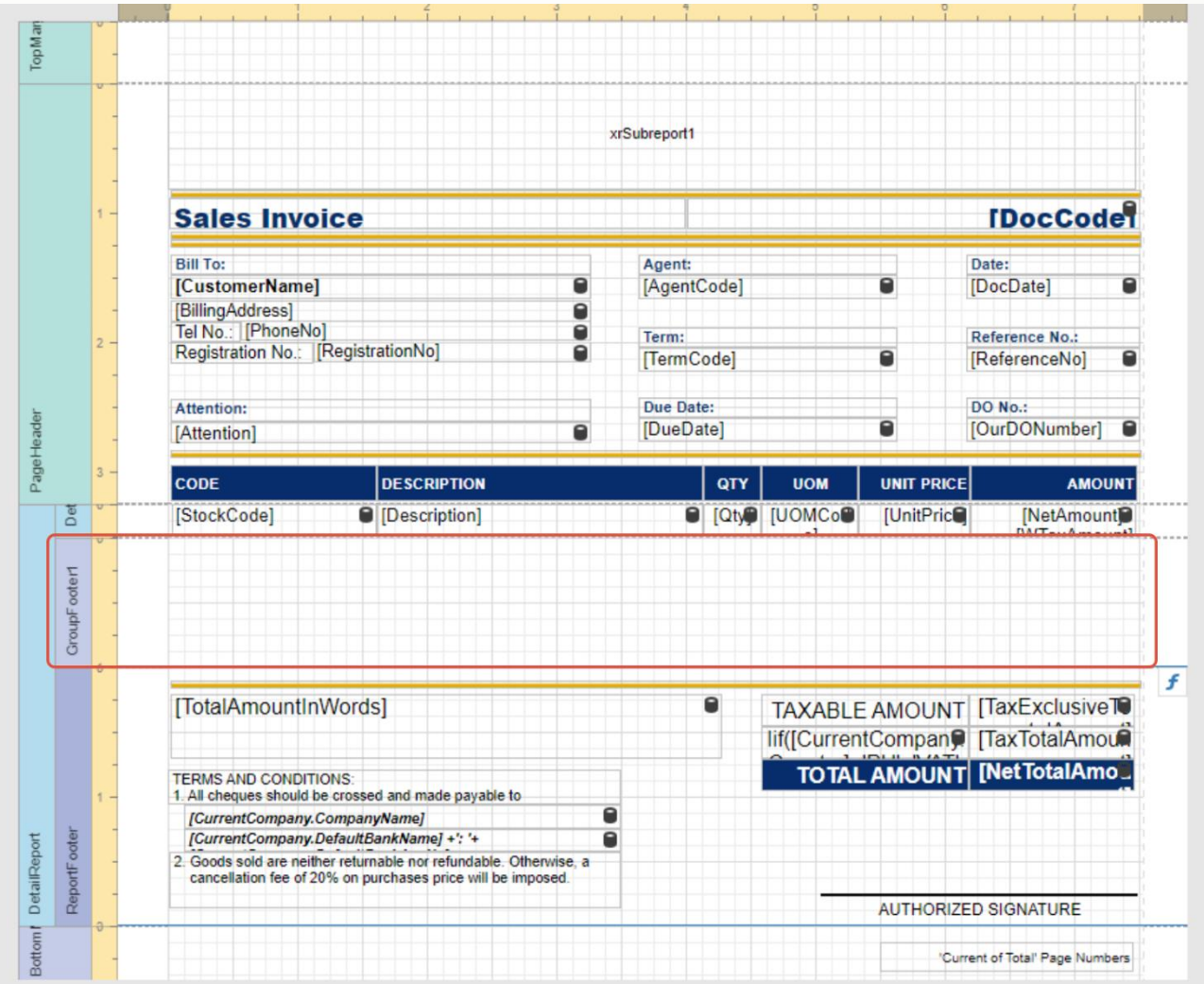

Please move all report footer content to group footer

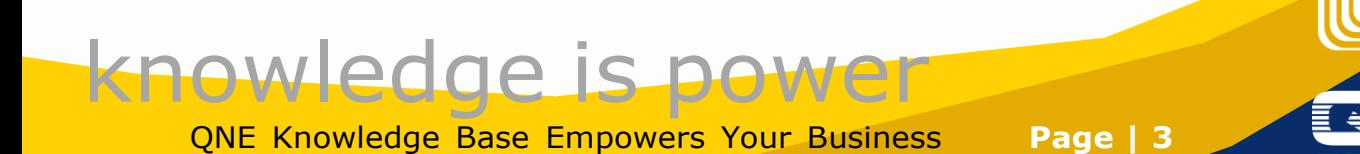

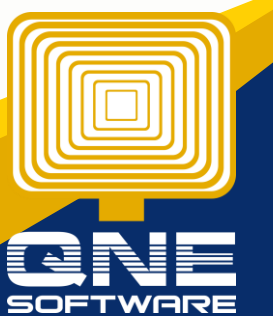

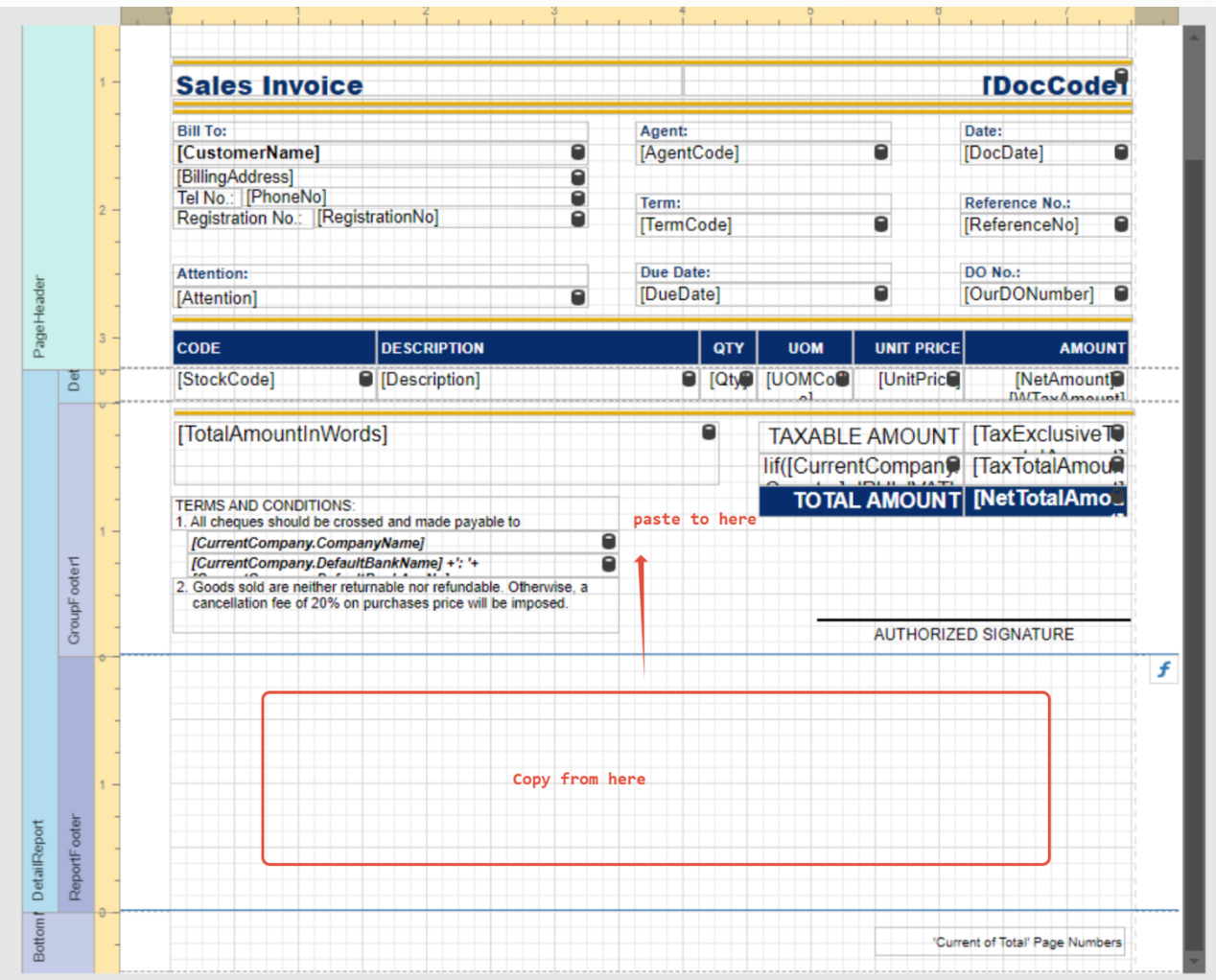

Then Press Group footer, tick Keep Together , tick Print at Bottom

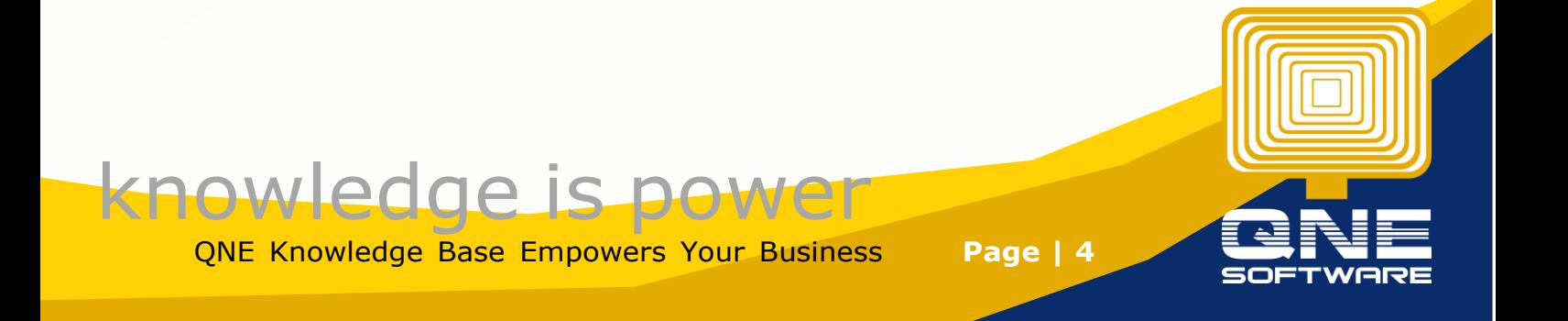

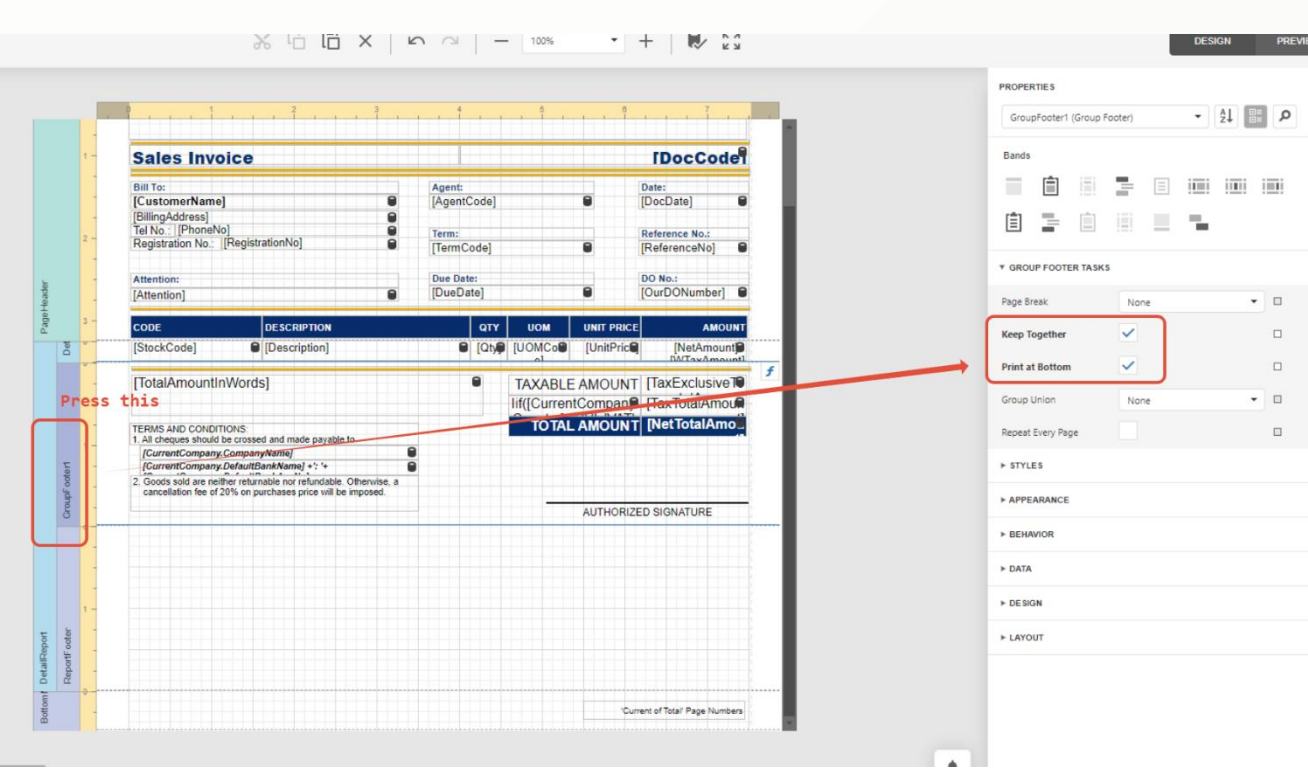

Then Press Report footer, Untick Print at Bottom, Page Break select Before the Band, then Copy Term and Condition put in Report footer

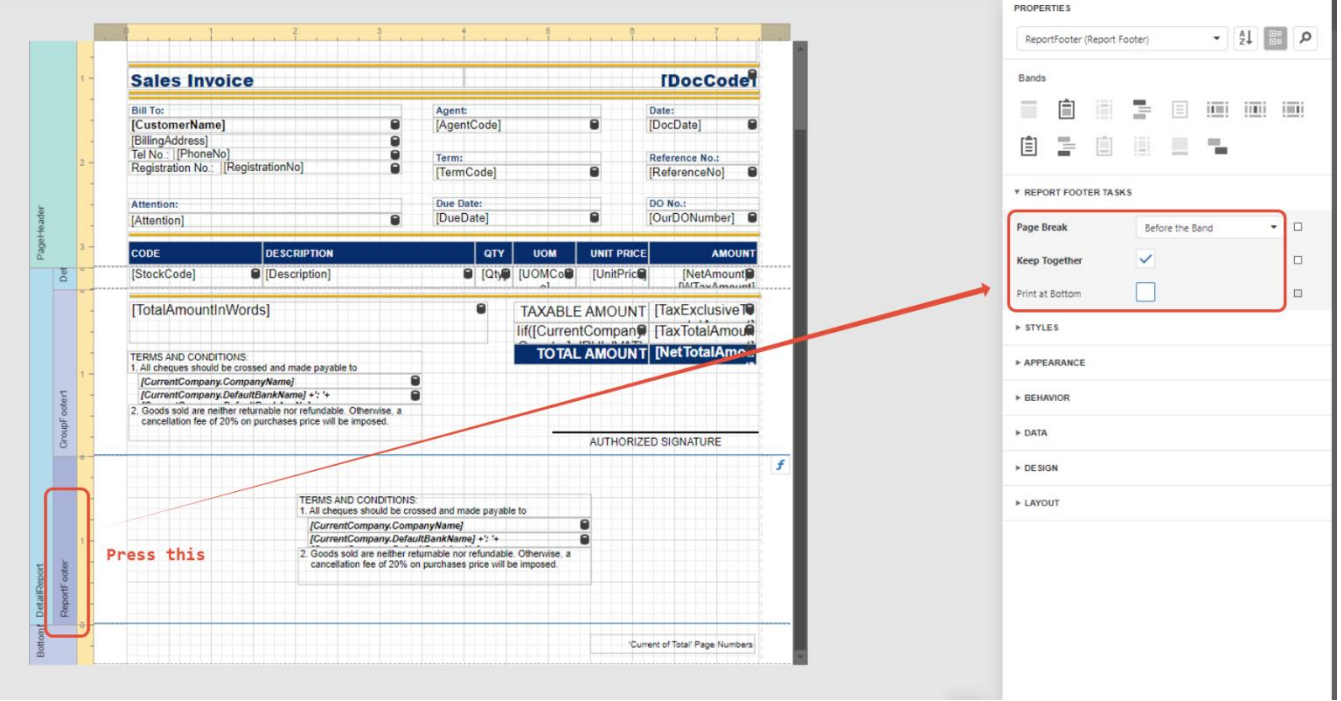

Result :

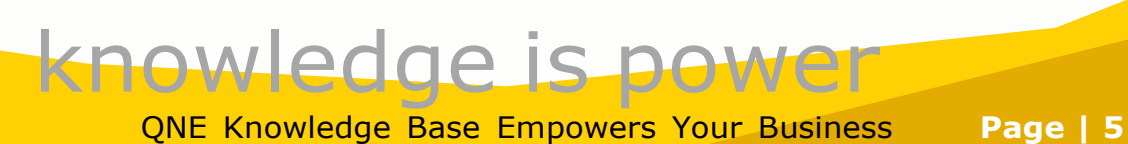

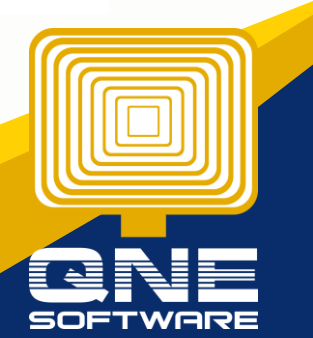

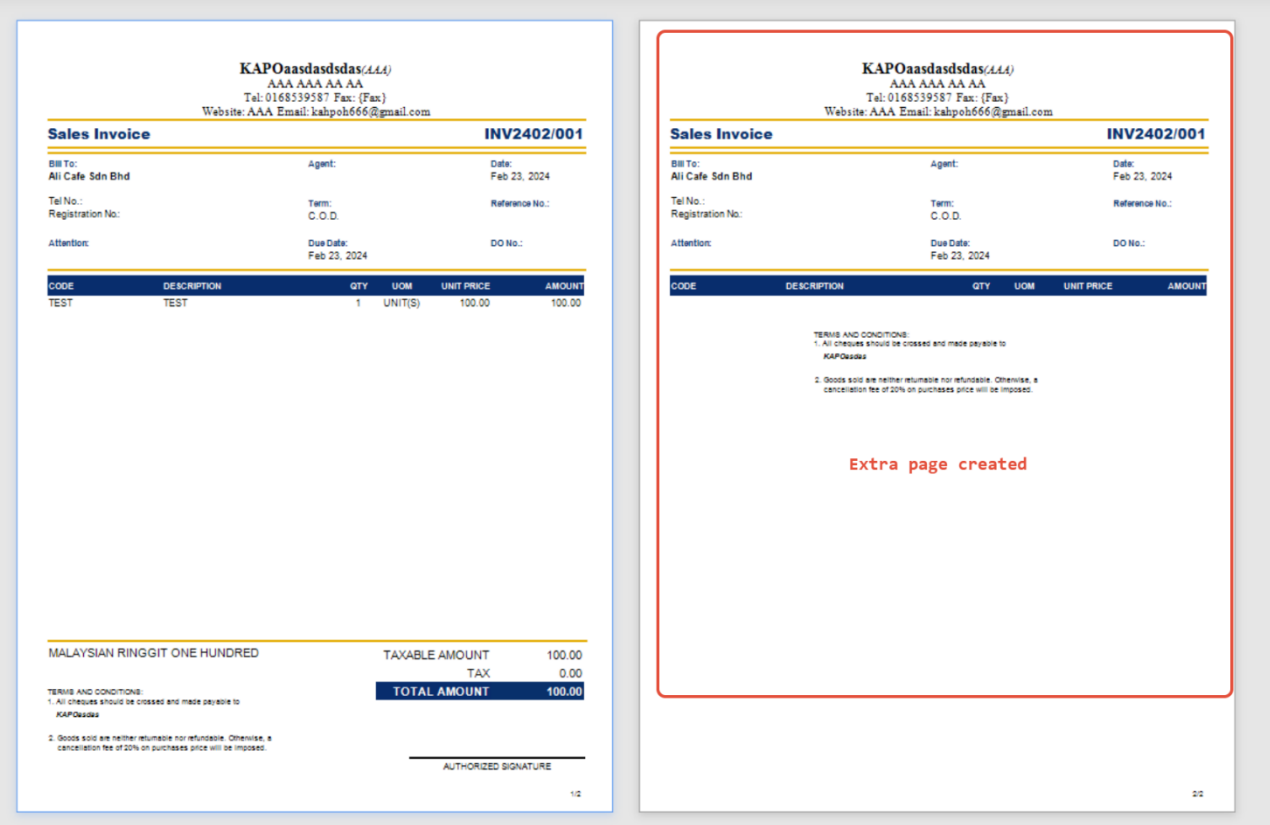

If user dont want report header display in 2nd Page

#### Beforeĭ **PROPERTIES**  $\begin{array}{|c|c|c|c|c|}\hline \mathbf{1} & \mathbf{0} & \mathbf{0}\end{array}$  $\overline{\mathbf{3}}$ Pag  $\,$   $\,$  $=$  $|$ Ī.  $\overline{\mathbf{a}}\overline{\mathbf{a}}\overline{\mathbf{a}}=\overline{\mathbf{a}}\overline{\mathbf{a}}\overline{\mathbf{a}}=\overline{\mathbf{a}}\overline{\mathbf{a}}$ 圁  $\frac{m}{m}$ **Sales Invoice IDocCode**  $\overline{b}$ **\* PAGE HEADER TASKS Bill To:**<br>[CustomerName] Agent:<br>[AgentCode] Date:<br>[DocDate] Print On All Panes  $$ gAddress]<br>o.: |[PhoneNo]<br>stration No.: |[RegistrationNo] **DOC** Term:<br>[TermCode] Reference No.:<br>[ReferenceNo]  $\overline{)}$ . Print Across Bands Due Date:<br>[DueDate]  $\triangleright$  STYLES DO No.:<br>[OurDON  $\blacksquare$ [Attention] A APPEAR j DESC **QTY**  $\overline{P}$  BEH TAXABLE AMOUNT | TaxExclusive T<br>| lif([CurrentCompane] | TaxTotalAmount<br>| TOTAL AMOUNT | TNetTotalAmount [TotalAmountInWords]  $\triangleright$  DATA  $_{\rm b}^{\rm l}$ FRMS AND CONDITIONS:<br>All cheques should be crossed and made payable to<br>[CurrentCompany.CompanyName]<br>[CurrentCompany.DefaultBankName] +: '+  $\triangleright$  DE SIGN þ > LAYOUT .<br>ndable. Otherwise.<br>e will be imposed. .<br>old are neither returnable nor refu<br>ion fee of 20% on purchases pric knowledge is powe QNE Knowledge Base Empowers Your Business **Page | 6**

## Press Add Report Header

### After

, then Copy all the content from page header to Report Header, then delete Page Header

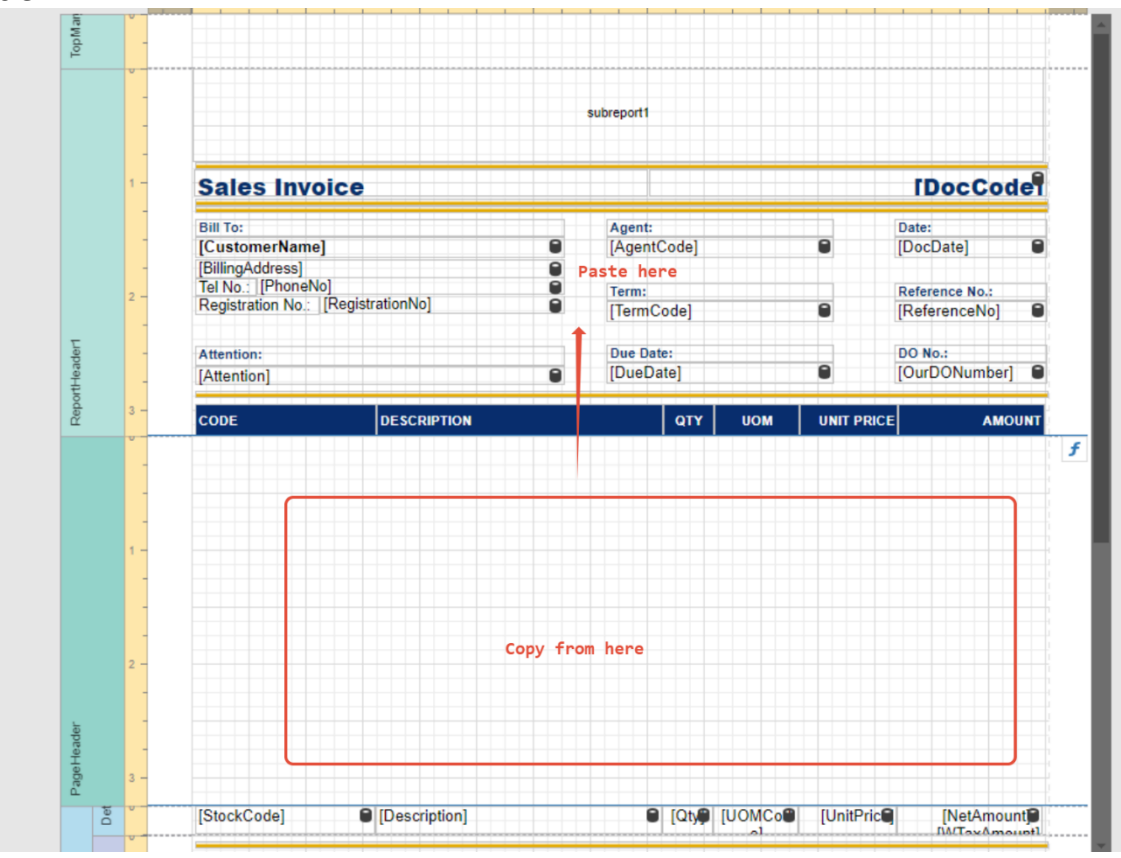

Delete Page Header

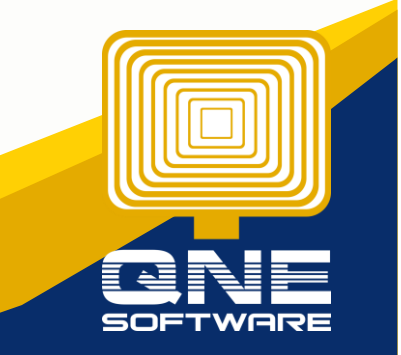

knowledge is power QNE Knowledge Base Empowers Your Business **Page | 7**

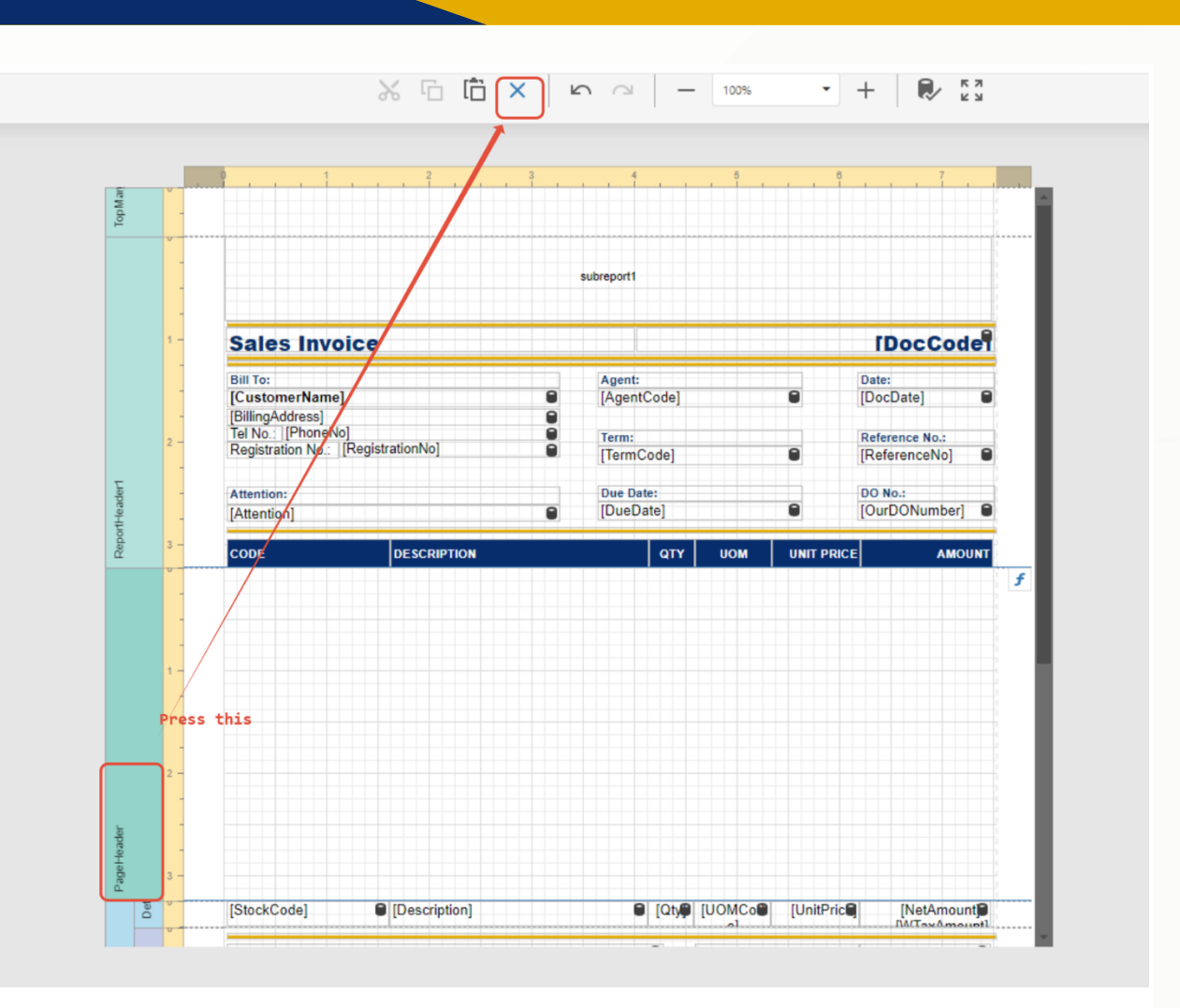

### Save the Report, and test Preview Result:

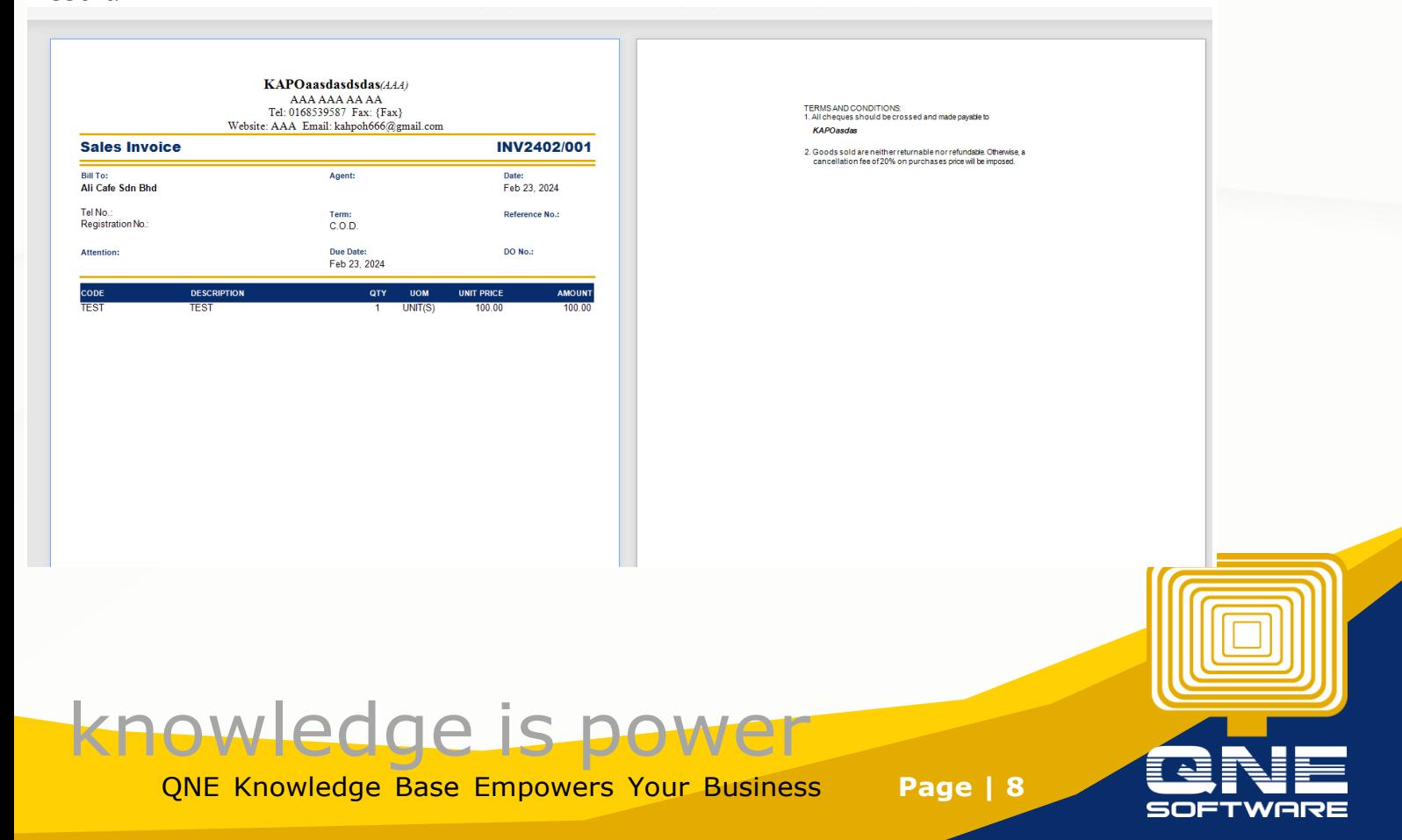

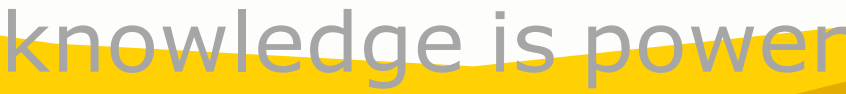

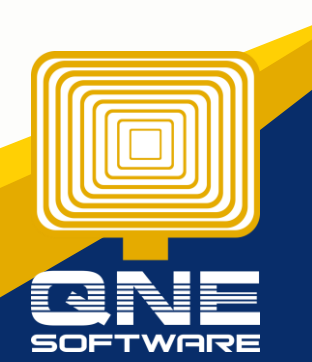

QNE Knowledge Base Empowers Your Business **Page | 9**